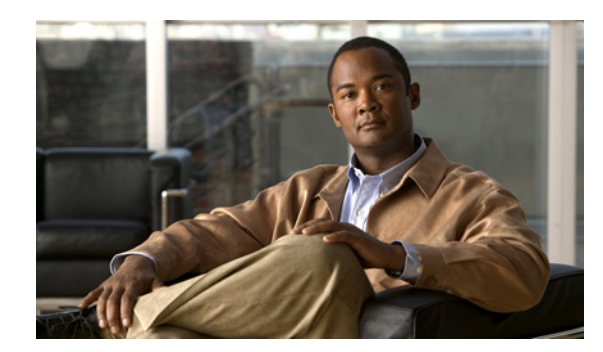

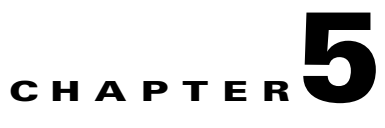

# **Administering a DMM Appliance**

#### **Revised: June 26, 2008**

This chapter explains how you can use AAI to administer a DMM appliance and includes the following sections:

- **•** [Starting and Using AAI, page 5-1](#page-0-0)
- **•** [Performing Routine Administrative Tasks, page 5-1](#page-0-1)
- **•** [Changing the Network Settings for an Appliance, page 5-4](#page-3-0)
- **•** [Changing the Date and Time Settings for an Appliance, page 5-5](#page-4-0)

## <span id="page-0-0"></span>**Starting and Using AAI**

To start AAI from the appliance login prompt, enter the username **admin** and enter the password that you specified for the admin account when you completed the checklist of tasks in Chapter 3, "Setting Up and Configuring a DMM Appliance."

To see options or change selections in AAI, do any of the following:

- To highlight an option or to navigate through the list of options, press the Up/Down arrow keys.
- **•** To select or deselect a highlighted option, press **Spacebar**.
- **•** To save your changes to an option that you selected for editing and let your take effect, press **Enter**.

### <span id="page-0-1"></span>**Performing Routine Administrative Tasks**

The following topics in this section tell you how to perform routine tasks:

- **•** [Viewing Appliance System Information, page 5-2](#page-1-0)
- **•** [Backing Up an Appliance, page 5-2](#page-1-1)
- **•** [Restoring from an Appliance Backup, page 5-2](#page-1-2)
- **•** [Obtaining or Transferring a Copy of the System Log, page 5-2](#page-1-3)
- **•** [Changing the Appliance Administrator Password, page 5-3](#page-2-0)
- [Patching or Updating Appliance Software, page 5-3](#page-2-1)
- [Restarting an Appliance, page 5-3](#page-2-2)
- **•** [Shutting Down an Appliance, page 5-4](#page-3-1)

#### <span id="page-1-0"></span>**Viewing Appliance System Information**

To see system information for an appliance, log in, select **SHOW\_INFO**, and press **Enter**.

### <span id="page-1-1"></span>**Backing Up an Appliance**

You can back up an appliance by using AAI. This backup creates a file that includes database and configuration information only for the appliance; it does not contain media files.

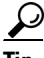

**Tip** You can back up an appliance also by using DMS-Admin. This backup creates a file that includes database and configuration information for both the DMM and Video Portal appliances. For more information, see the *User Guide for Cisco Digital Media System 5.0* on Cisco.com.

**Step 1** Log in to AAI.

**Step 2** Select **DMM\_Control**, and press **Enter**.

- **Step 3** To back up DMM, select **BACKUP\_DMM**, press **Enter**, and then do one of the following:
	- **•** To back up to a USB drive, select **USB**, and press **Enter**.
	- **•** To back up to a video portal appliance, select **VIDEO\_PORTAL**, and press **Enter**.

#### <span id="page-1-2"></span>**Restoring from an Appliance Backup**

You can restore an appliance from a backup.

**Step 2** Select **DMM\_Control**, then press **Enter**.

- **Step 3** To restore DMM, select **RESTORE\_DMM**, press **Enter**, and then do one of the following:
	- **•** To restore from a backup on a USB drive, select **USB**, and press **Enter**.
	- **•** To restore from a backup on a video portal appliance, select **VIDEO\_PORTAL**, and press **Enter**.

#### <span id="page-1-3"></span>**Obtaining or Transferring a Copy of the System Log**

You can save a copy of the appliance log file to a USB drive that you attach directly to your appliance, or you can transfer a copy of the log to any SFTP-enabled server.

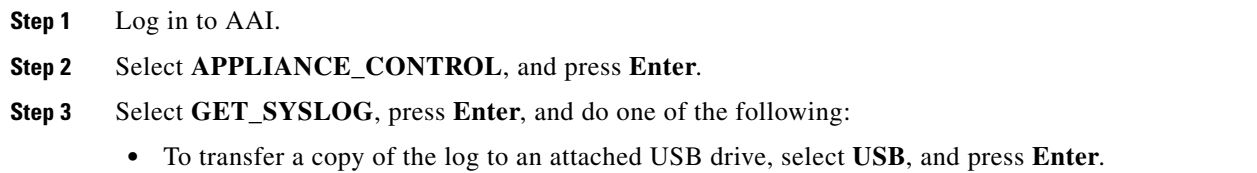

- **•** To transfer a copy of the log by SFTP to a reachable server:
	- **a.** Select **SFTP**, and press **Enter**.
	- **b.** Enter the SFTP server IP address or routable DNS name, and press **Enter**.
	- **c.** Enter the username that you use when you log in to the SFTP server, and press **Enter**.
	- **d.** Enter the password that you use when you log in to the SFTP server, and press **Enter**.

A system message in AAI tells you if the SFTP file transfer was successful.

#### <span id="page-2-0"></span>**Changing the Appliance Administrator Password**

You can change the appliance administrator password. The password that you enter must contain at least 6 characters.

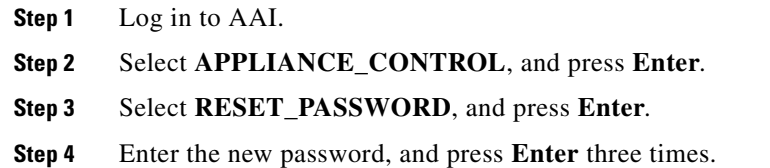

#### <span id="page-2-1"></span>**Patching or Updating Appliance Software**

You can install a software patch or a software update.

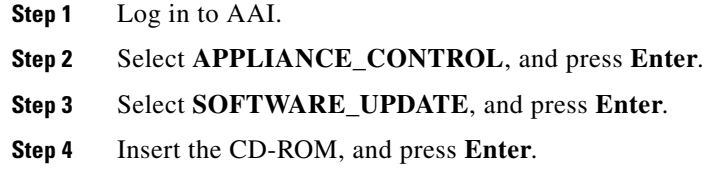

#### <span id="page-2-2"></span>**Restarting an Appliance**

You can restart an appliance.

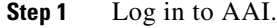

- **Step 2** Select **APPLIANCE\_CONTROL**, and press **Enter**.
- **Step 3** Select **REBOOT**, and press **Enter**.
- **Step 4** Select **Yes**, and press **Enter**.

#### <span id="page-3-1"></span>**Shutting Down an Appliance**

You can shut down an appliance.

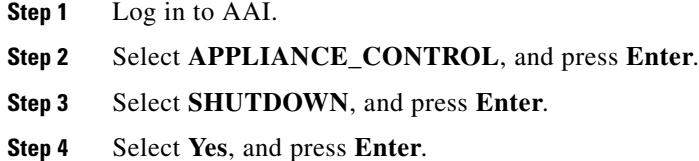

### <span id="page-3-0"></span>**Changing the Network Settings for an Appliance**

**Note** • We recommend that you never change the static IP address that you assign to your DMM appliance.

- We recommend that you do not use DHCP to obtain the IP address for your appliance due to the sometimes unpredictable expiration of IP addresses in DHCP systems and the administrative overhead of reconfiguring other devices to reestablish disrupted connections for deployments.
- If your network uses a DNS server, you must reassociate the resolvable DNS hostname for your DMM appliance each time that you change its IP address.

You can change network settings for an appliance.

- **Step 1** Log in to AAI.
- **Step 2** Select **NETWORK\_SETTINGS**, and press **Enter**.
- **Step 3** Select the type of network setting to change. The options are:
	- **• HOST\_NAME**—To change the appliance hostname, select this option.
	- **TCP\_IP—To change how the appliance obtains its IP address (DHCP or static), select this option.** We recommend that you do not select DHCP.
	- **DNS—To change the primary or secondary DNS** server for the appliance, select this option.
	- **AUTO\_NEGOTIATION—To change NIC speed and duplex settings for the appliance, including** whether the speed and duplex should be autonegotiated, select this option.
	- **NETWORK\_TOOLS—To troubleshoot the network, select this option.**
- **Step 4** Press **Enter**.
- **Step 5** Enter or select the new settings, and select the options to confirm each individual change.
- **Step 6** Confirm the combination of all the network settings that you changed:
	- **•** If everything is correct, press **Enter**.
	- **•** If anything is incorrect, select **No**, and press **Enter** to enter different settings.

a ka

## <span id="page-4-0"></span>**Changing the Date and Time Settings for an Appliance**

You can configure the date and time settings for an appliance.

- **Step 1** Log in to AAI.
- **Step 2** Select **DATE\_TIME\_SETTINGS**, then press **Enter**.
- **Step 3** Select the type of setting to change. The options are:
	- **TIME\_ZONE** To change the appliance time zone, or to enable or disable the appliance system clock to use UTC, select this option.
	- **DATE**—To change the year, month, or date for the appliance, select this option.
	- **TIME** To change the hour, minute, or second for the appliance, select this option.
	- **NTP** To enable or disable the appliance to use an NTP server, or to change which NTP server the appliance uses, select this option.
	- **SHOW\_TIME** To see what time setting is in effect on this appliance, select this option.
- **Step 4** Press **Enter**.
- **Step 5** Enter or select the new date and time settings, and select the options to confirm each individual change.
- **Step 6** Confirm the combination of all the date and time settings that you changed:
	- **•** If everything is correct, press **Enter**.
	- **•** If anything is incorrect, select **No**, and press **Enter** to enter different settings.

H